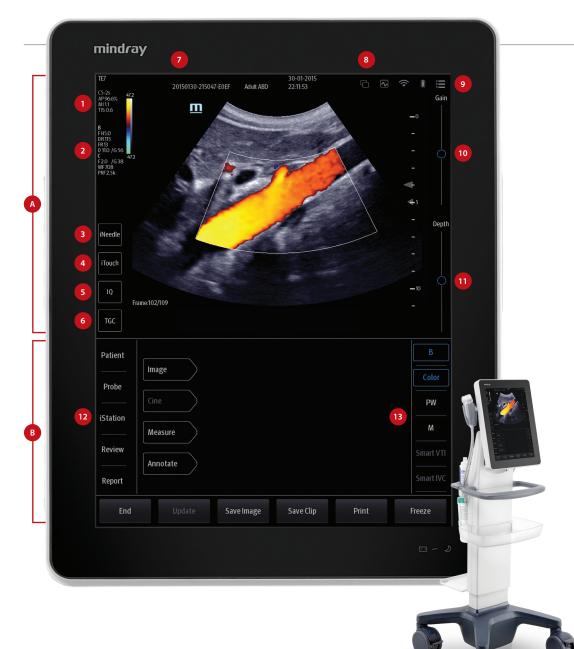

- A Image panel
  - 1 Transducer model, Acoustic indices
  - Parameter area
  - iNeedle enhanced visualization
  - 4 iTouch image optimization
  - 5 Frequency control
  - 6 TGC control
  - Patient information
  - 8 Status icons
  - 9 Tool bar
  - Gain control
  - 11 Depth control
- B Operating panel
  - iStation workstation for patient exam management
  - 13 Imaging modes

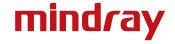

# **Quick Reference Guide**

### **Getting Started**

#### **New Patient**

- 1. [Patient] to enter basic patient information.
- 2. [Probe] to select the transducer and exam mode.

# **Scanning**

#### **Image Adjustment**

Choose the corresponding image menu in the operating panel.

#### **B** Mode

- 1. [B] to enter B mode.
- 2. Use the Gain control bar to adjust the gain.

### **CDFI/Power Mode**

- 1. [Color] to enter Color mode.
- 2. Tap the corner (green dot) of the ROI and drag to change the size.
- 3. Tap inside the ROI box and drag to change the position.

#### **PW/CW Mode**

- [PW] to enter PW mode. Drag the PW angle line to change the angle, pinch on the image area to adjust SV size.
- 2. [PW] again or [Update] to obtain the spectrum.

# **iScape View [Option]**

- 1. [iScape] to enter iScape mode.
- 2. [Update] to start acquisition.
- 3. [Freeze] to stop acquisition.

# **Contrast Imaging (Option)**

- 1. Select an appropriate probe, and perform 2D imaging to obtain the target image, and then fix the probe.
- 2. [Contrast] to enter the mode, inject the contrast agent and set timer.
- 3. Observe the tissue image to find the target view.

# LVO (Option)

- Select an appropriate probe and LVO mode.
- 2. Inject the contrast agent and start timer.
- 3. Observe image.
- 4. Store image via [Retrospective] and [Prospective] on the menu.

# **TDI (Option)**

- 1. **[TDI**] to enter the mode.
- 2. Tap the corner (green dot) of the ROI and drag to change the size.
- 3. Tap inside the ROI box and drag to change the position.
- 4. Switch to different modes by tapping [PW]/[M]/[Power].

# **Smart 3D (Option)**

- 1. Select an appropriate probe.
- 2. [Smart 3D] to enter the mode.

# Free Xros M (Option)

- 1. [Free Xros M] to enter the mode.
- 2. Adjust the M-mark line to obtain optimized images and necessary information.

### 3. Measuring

- 1. [Measure] to enter measurement status and open the measurement menu.
- 2. Select measurement tool and measure the target area.

### 4. Post Scanning

#### **Annotations**

- 1. [Annotate] to enter annotation menu.
- 2. Tap to choose the position and add annotations.

#### **Body Mark**

- 1. [Annotate] > [Body Markers] to select the desired body mark.
- 2. Tap solid line to move the position of the probe marker.
- 3. Tap dotted line to move the orientation of the probe marker.

#### Save Images/Cine

- 1. [Save Image] to save a single-frame image.
- 2. After freezing image, [Save Clip] to save dynamic image.
- 3. [Review] to view current patient image(s).

#### **Report & Print**

- 1. [Report], tap in the comment text box and type the text.
- 2. [Image] on report page to add images, then tap [Done].
- 3. [Preview] to preview the report.
- [Print] to print the report.

#### **End Exam**

[**End**] to end the current exam. Start a new exam by selecting a different probe or entering new patient information.

# **Image Management**

#### Send Exam

- 1. [iStation] to enter the patient image management system.
- 2. Select an exam from the patient information list.
- 3. [Send To] to send the patient information file to USB device, DICOM or other destinations.

#### **Send Image**

- 1. [Review] to enter image preview page.
- 2. Select one image.
- 3. [Send To] to send single image to USB device, DICOM or other destinations.

Note: For detailed information, please refer to the operator's manual.